# Connecting Care (

### **MyDirectives for Clinicians**

Quick Guide

crispdc.org | 833.580.4646 | dcoutreach@crisphealth.org

DC Portal Log In & Patient Search

 $\vert 1 \vert$ 

- a) In the CRISP DC Portal, search for the desired patient using First Name, Last Name, and Date of Birth. These fields are required.
- b) The Search Results will show any potential matches that meet the criteria. Results show the likelihood of a patient match through the Match Score, returning the 'probable' figure.
- c) Once you have located the correct patient, select the MyDirectives for Clinicians application from your Dashboard or from the dropdown menu.

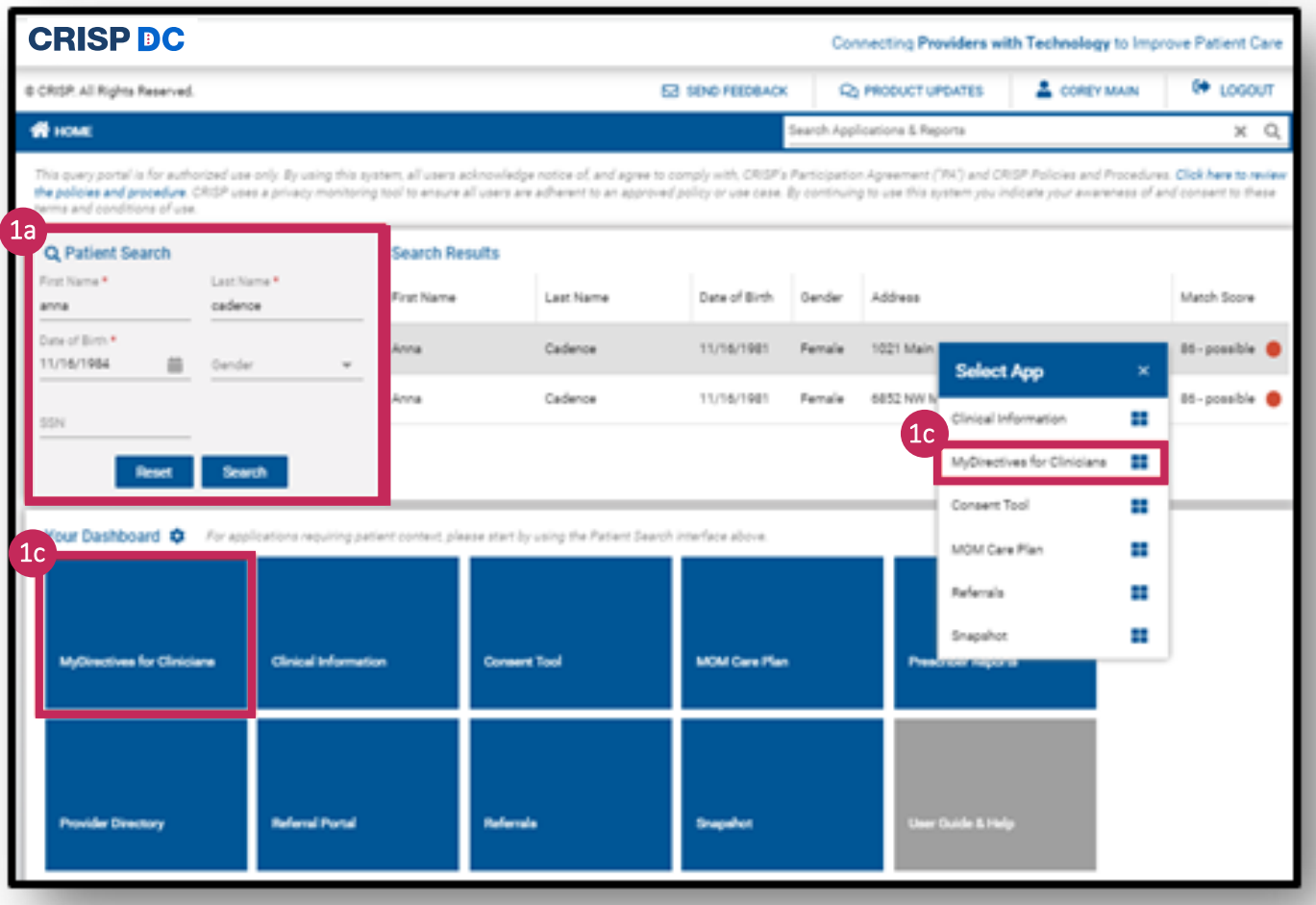

#### Search within the MyDirectives for Clinicians 2

- a) An additional search within MyDirectives for Clinicians may be required if there is not a direct match to an existing profile.
- b) If a patient is not found, then you will click the Create a New Patient button and confirm the patient details.
	- i. If you Create a New Patient, an automated email will be sent to the patient to finalize their MyDirectives.com account.

Note: Check the "existing patient" section at the bottom for patients that have been previously accessed. You can click on the patient's name to go to that patient's record.

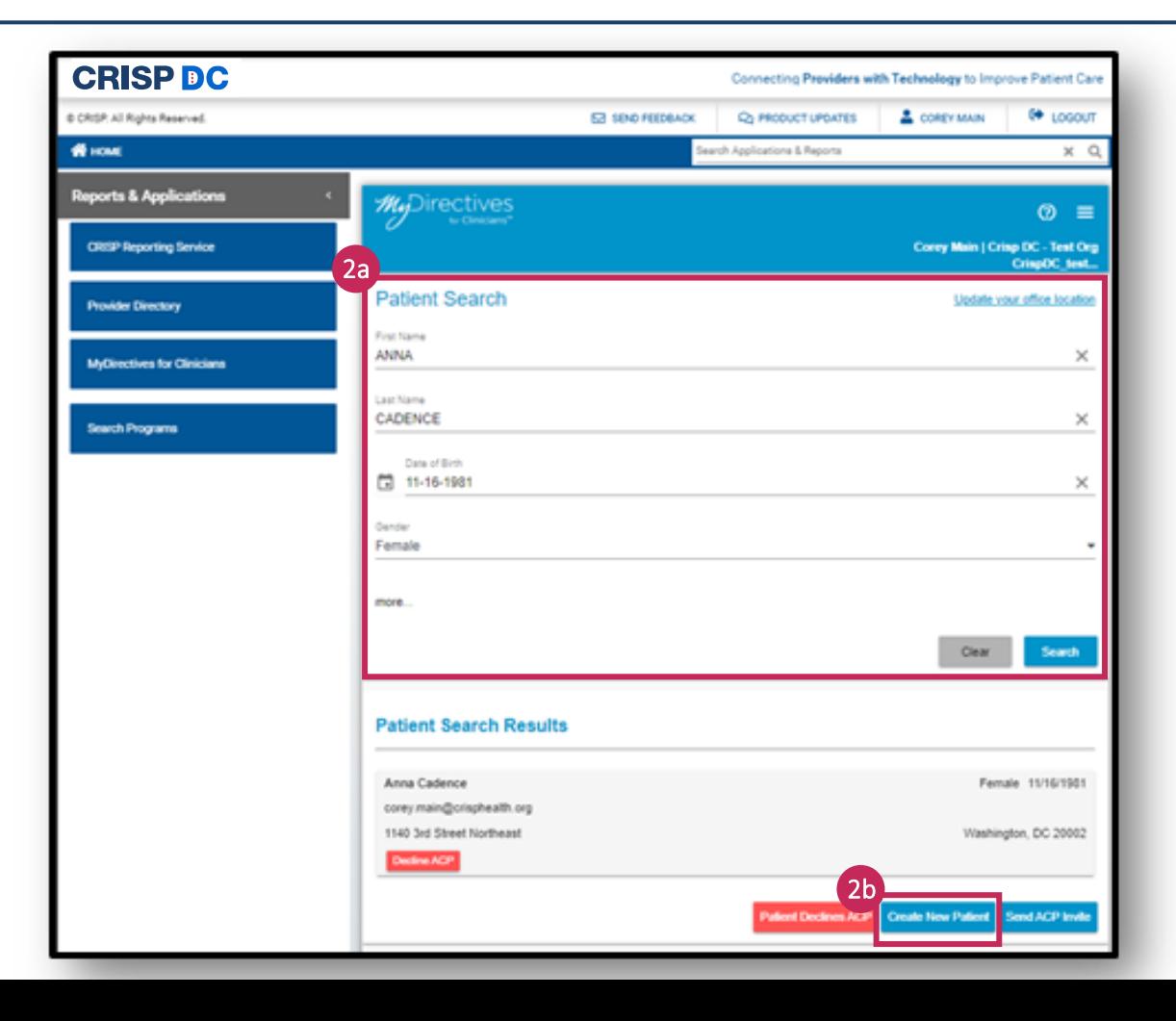

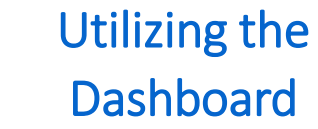

3

View

You can manage the patient's account from the patient dashboard. From the dashboard you can:

- a) Access a patient's advance care plan.
- b) Upload patient's documents.
- c) Add a patient's Health Care Agent (HCA(s)) and/or contacts.
- d) Create Portable Medical Orders, Mental Health Directives, Universal Advance Digital Directives and much more.

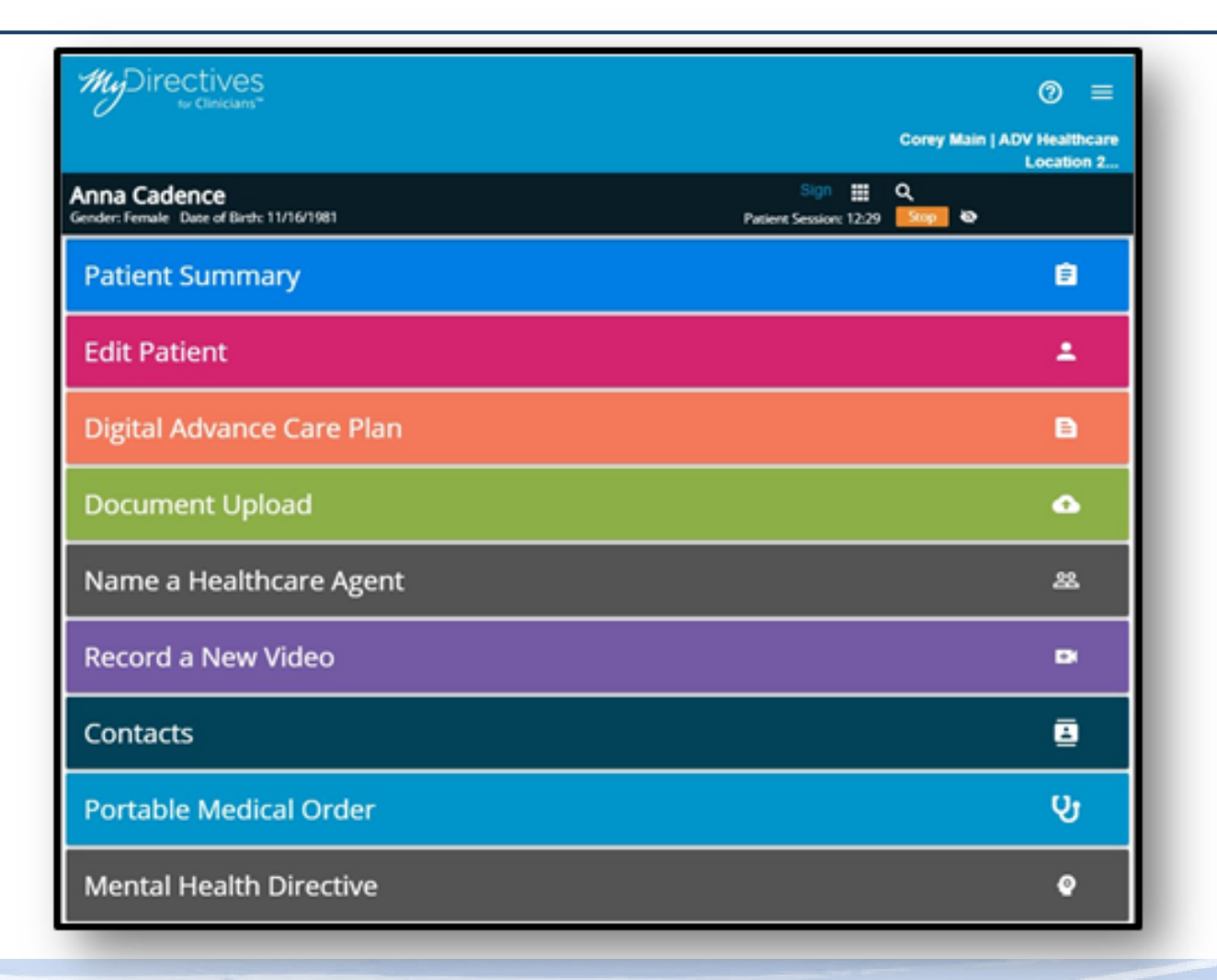

Creating the Universal

Advance Digital Directive (uADD)

4

As the provider, you will walk through each question of the uADD with the patient. You can access the uADD from the dashboard by clicking on the Digital Advance Care Plan tile. You can start a new uADD or modify a patient's existing plan in this section.

Each new or updated form will require the patient's signature.

a) The 'My Thoughts' section is optional. All other sections must be completed before you and the patient can sign the document.

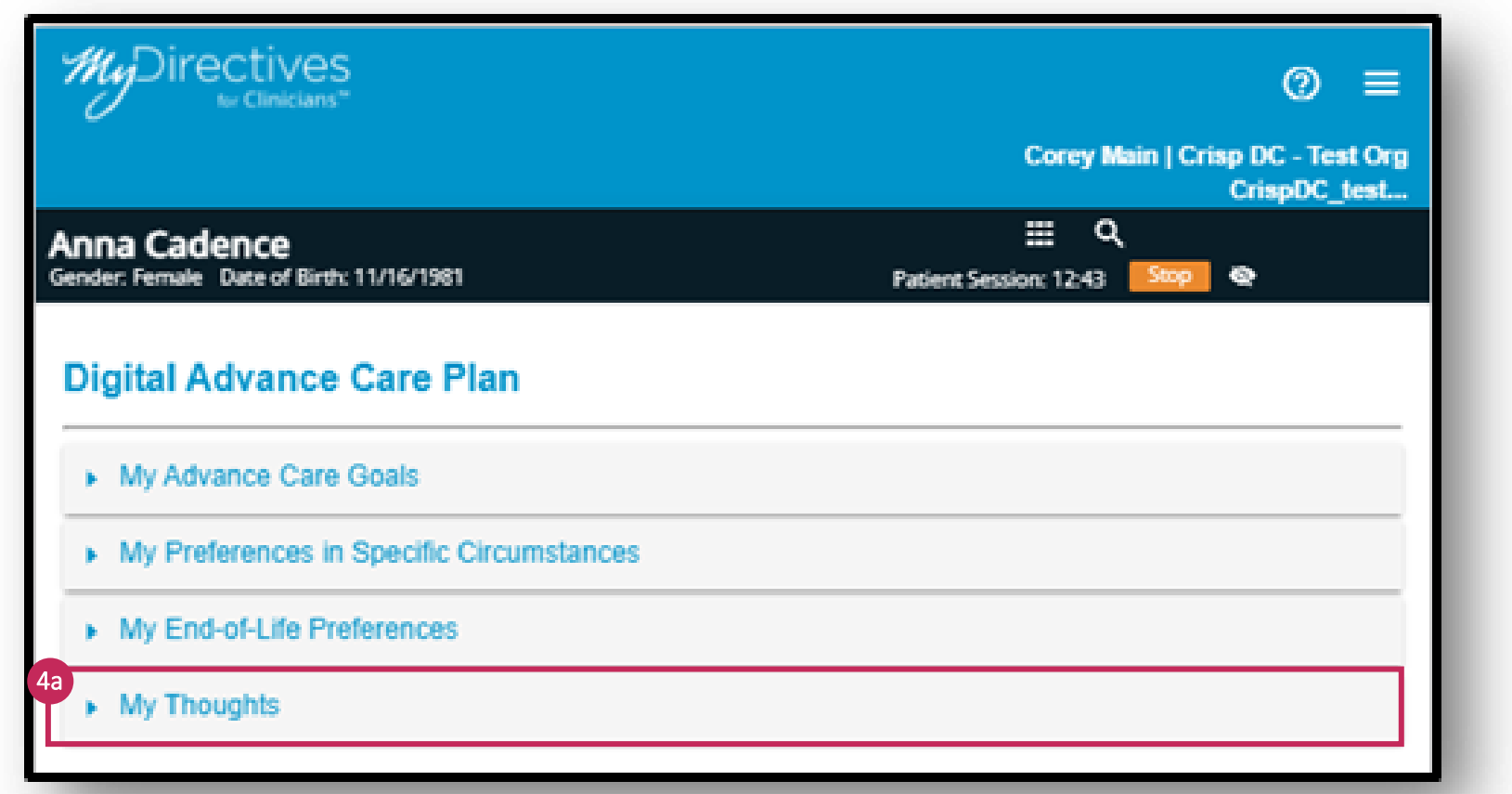

Creating Portable Medical Orders & Mental Health **Directives** 

5

DC Providers can create digital, legal versions of the following forms:

- i. DC Medical Orders for Scope of Treatment (M.O.S.T.)
- ii. National Physicians Orders for Life-Sustaining Treatment (POLST)
- iii. DC Psychiatric Advance Directive

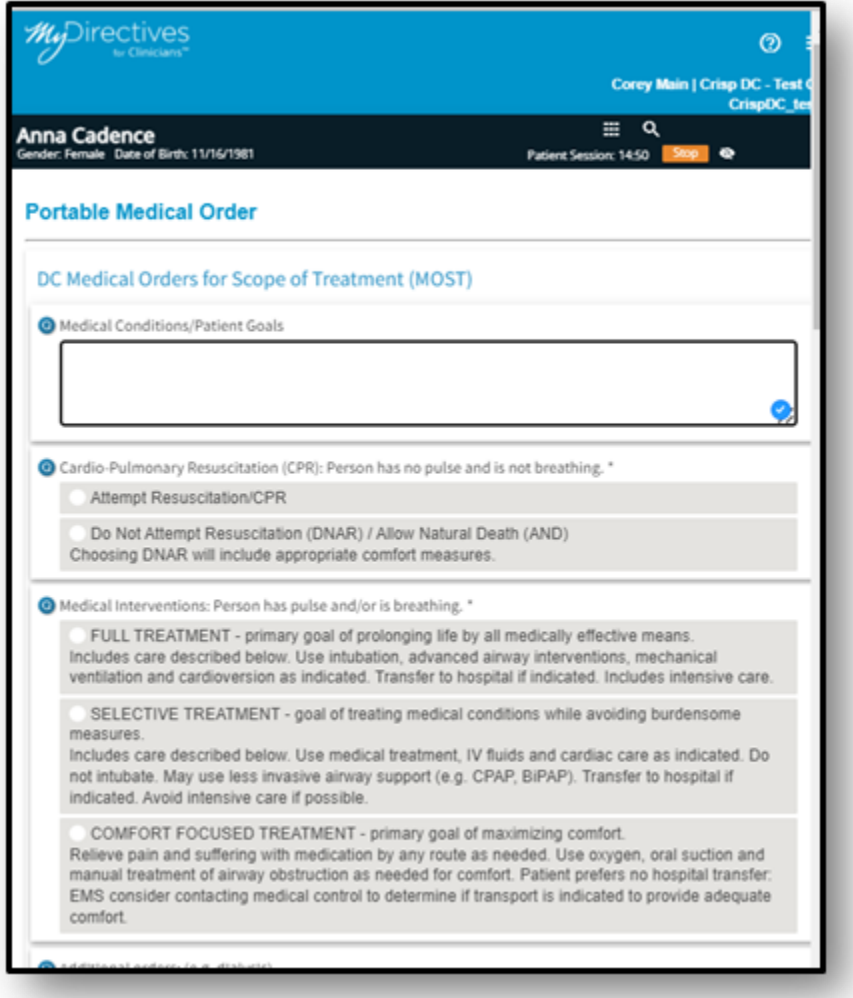

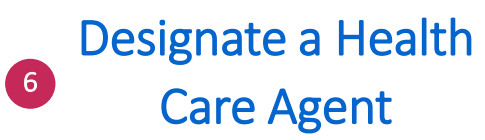

You can add a Health Care Agent (HCA) to the patient's record. You will grant the HCA with privileges for accessing the patient's documents.

You can add an alternate HCA and contacts and assign document privileges for each of the HCA(s) and contact(s).

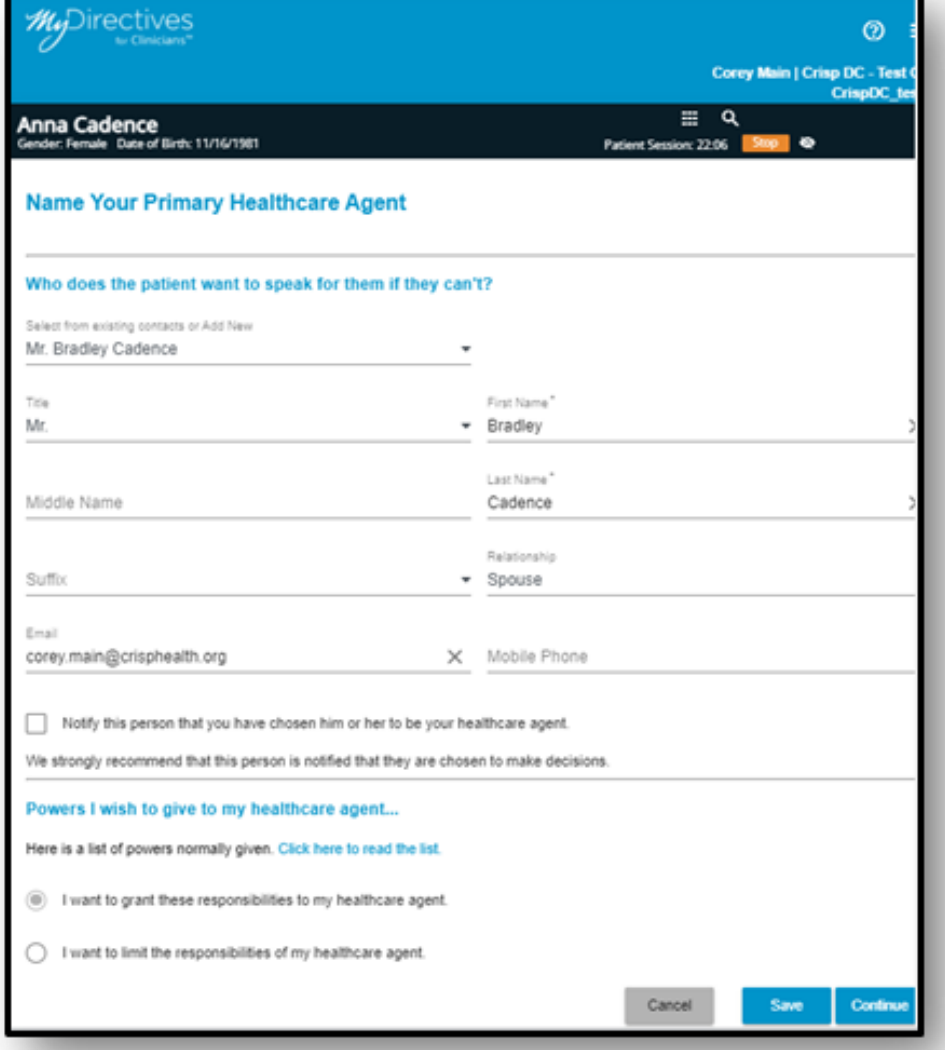

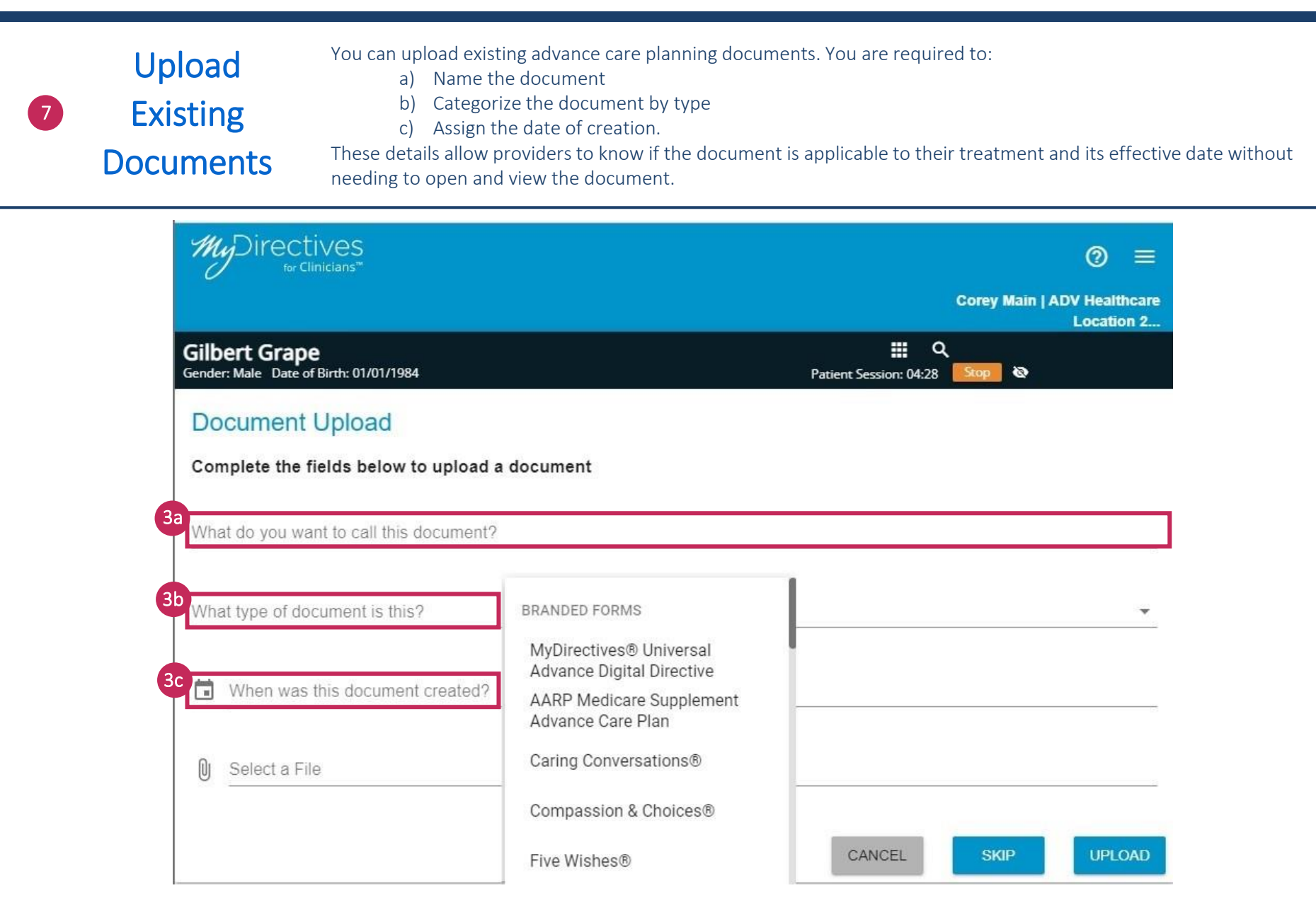

## **Connecting Care** CRISP<sup>E</sup>

Any additional questions, comments, or concerns? Please contact outreach at [dcoutreach@crisphealth.org.](mailto:dcoutreach@crisphealth.org)

For support contact [support@crisphealth.org](mailto:support@crisphealth.org) or call 833.580.4646.

1140 3rd Street NE Washington, DC 20002 833.580.4646 | www.crispdc.org